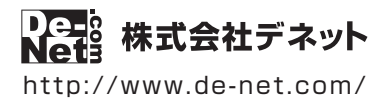

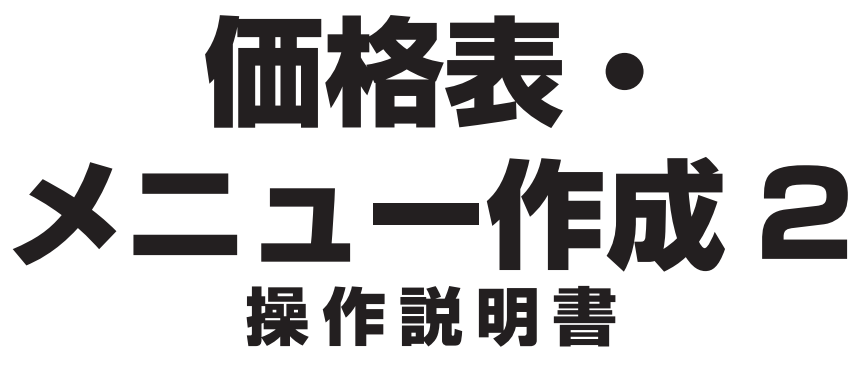

製品ご利用前に必ずお読みください

### **本ソフトのオンラインマニュアルをwebでご覧いただけます。**

オンラインマニュアルでは、より詳しい操作方法のほかに、 画面の説明やよくあるお問い合わせ(Q&A)もご案内しています。

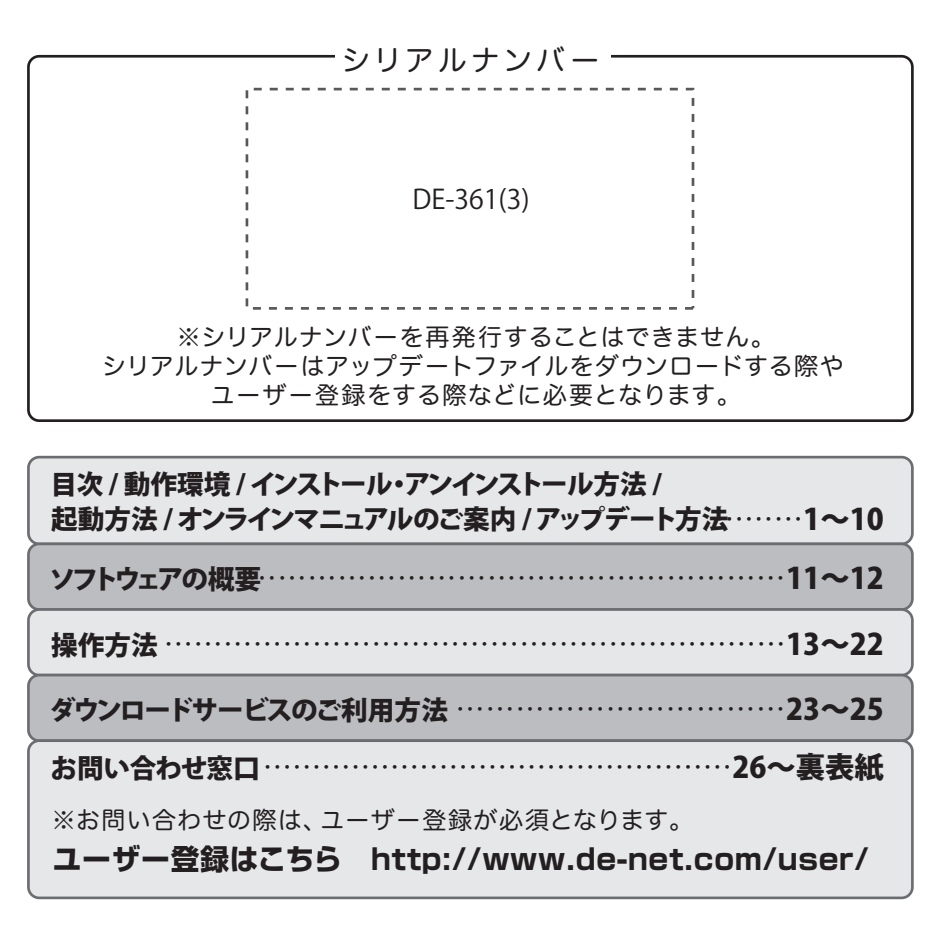

## 目次

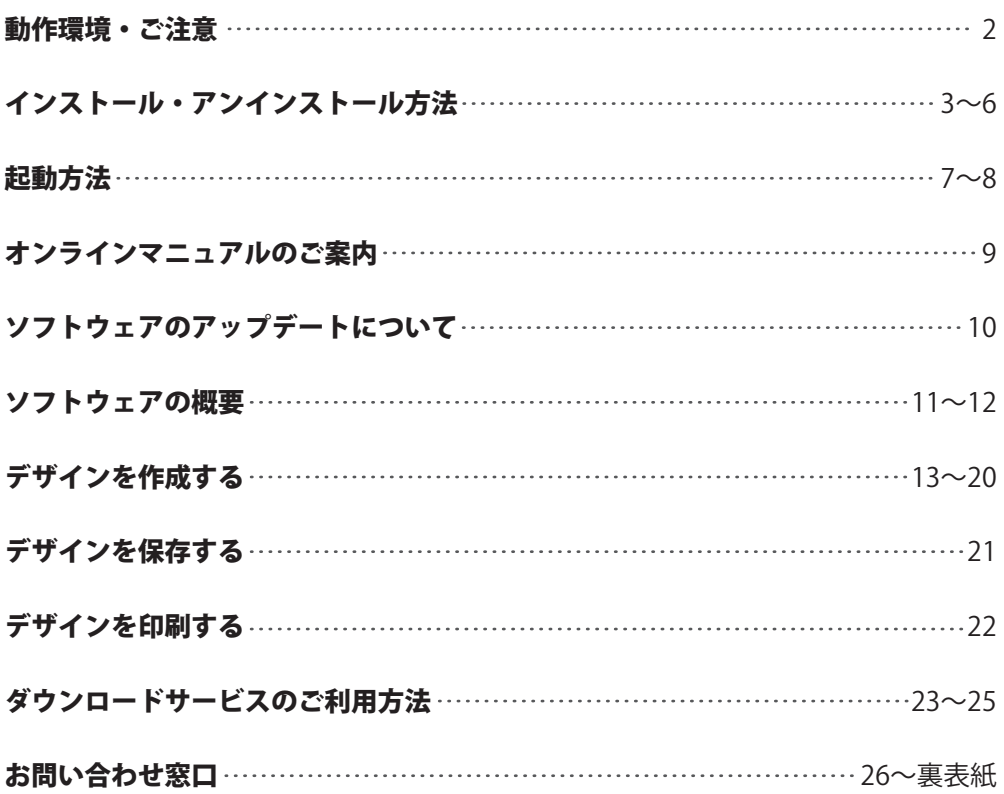

### 動作環境・ご注意

#### ■ 動作環境

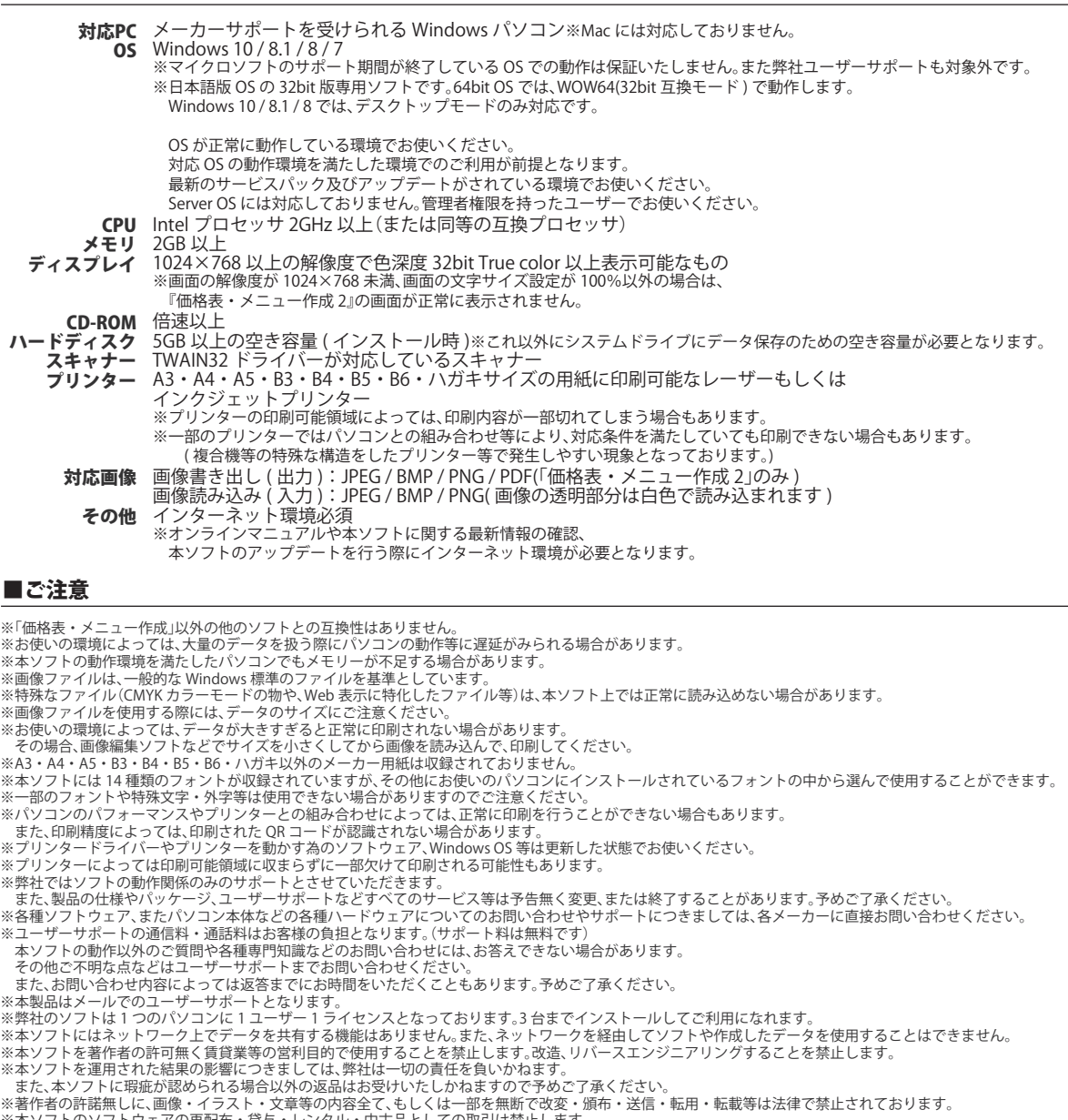

※本ソフトのソフトウェアの再配布・貸与・レンタル・中古品としての取引は禁止します。<br>※本ソフトに収録されている素材の著作権は株式会社デネットならびに素材提供者に帰属し、次に該当する用途への使用を禁止します。

1、収録素材自体、及び収録素材を使用した作成物により対価を得る行為 2、収録素材自体、及び収録素材を使用した作成物をロゴ・マーク、商標登録、意匠登録等の権利が発生するものへ使用すること

3、公序良俗に反する使用

※Microsoft、Windows、Windows 10、Windows 8.1、Windows 8、Windows 7 は米国 Microsoft Corporation の米国及びその他の国における登録商標または商標です。<br>※Intel はアメリカ合衆国および他国の Apple Inc. の登録商標です。<br>※Mac、Mac OS は、米国および他国の Apple Inc. の登録商標です。

※QR コードは株式会社デンソーウェーブの登録商標です。

※その他記載されている会社名・団体名及び商品名などは、各社の登録商標または商標です。 ※本製品は、株式会社デネットのオリジナル製品です。

### インストール方法

お使いのパソコンに『価格表・メニュー作成2』をインストールします。

インストールする前に・・・ 本ソフトをインストールする前に、次の項目をご確認ください。 ●ハードディスクの空き容量 5GB以上の空き容量(インストール時) ※上記以外にシステムドライブにデータ保存のための空き容量が必要となります。 ●管理者権限について インストールするパソコンの管理者権限を持っているユーザーがインストールを行ってください。 ●アプリケーションソフトの停止 インストールする前にウィルス対策ソフトなどの常駐ソフトや他のアプリケーションを停止してください。 memo ※WindowsOSやお使いのパソコンそのものが不安定な場合も、正常にインストールが行われない場合があります。

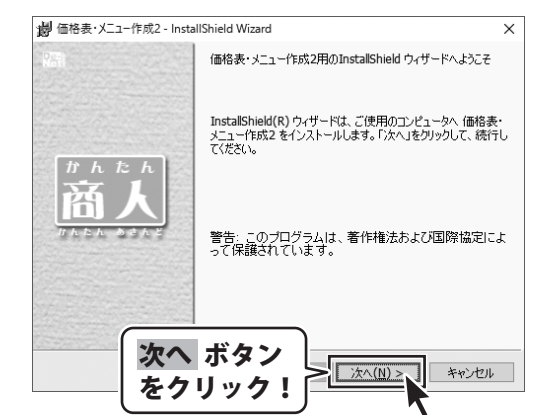

# **ーマットのある。**<br>手順1 セットアップがはじまります

CD-ROMが認識されましたら、 自動でセットアップが始まります。 左のような画面が表示されますので、 内容を確認して 次へ ボタンをクリックします。

memo インストールが自動で始まらない場合 次の手順でインストールを始めてください。あわせて6ページもご確認ください。 ① [コンピューター(※)]をダブルクリックします。 ② CDまたはDVDドライブをダブルクリックします。 setup ③ [setup]をダブルクリックします。 Setup Launcher [setup]をダブル ※Windows 7、8の場合は「コンピューター」 株式会社デネット クリックします。 ※Windows 8.1、10の場合は「PC」

### インストール・アンインストール方法

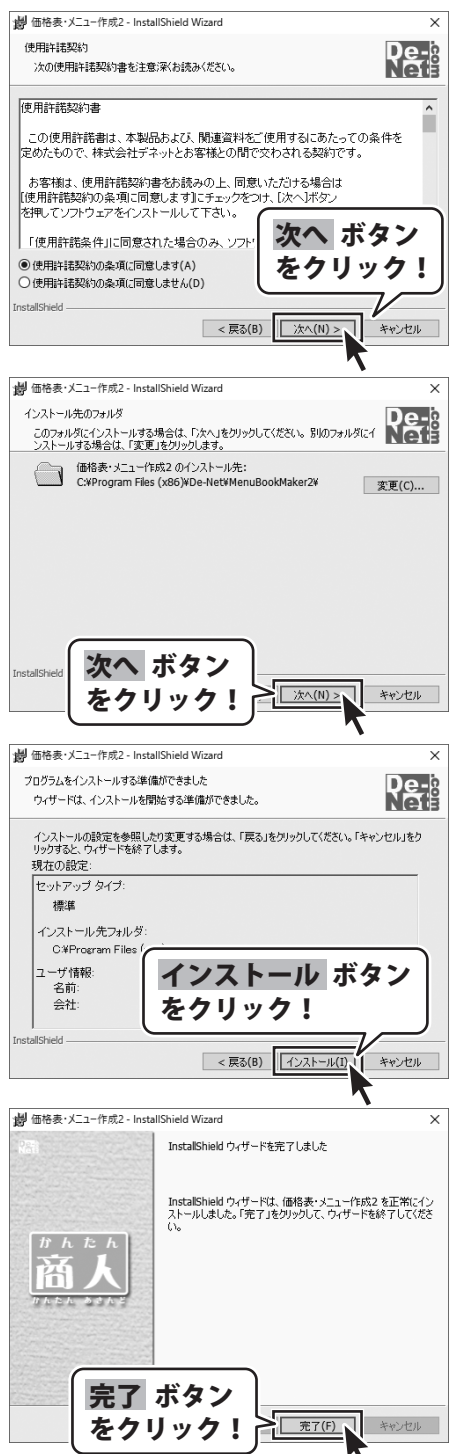

#### 手順2 使用許諾契約の内容を確認します

使用許諾契約書の内容を確認し、 **使用許諾契約の条項に同意します**をクリックして 選択した後、次へ ボタンをクリックしてください。

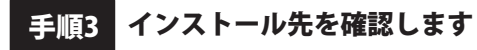

インストール先を変更することができます。 変更しない場合は 次へ ボタンをクリックしてください。 インストール先を変更する場合は 変更 ボタンを クリックして、インストール先を選択してから、 次へ ボタンをクリックしてください。 通常はインストール先を変更しなくても問題は ありません。

#### 手順4 インストールの設定内容を確認します

インストール先等の情報が表示されます。 確認を行い、インストールを行う場合は インストール ボタンをクリックしてください。

手順5 インストール完了です

インストールが正常に終了すると左のような画面が 表示されます。

内容を確認して、完了 ボタンをクリックしてください。

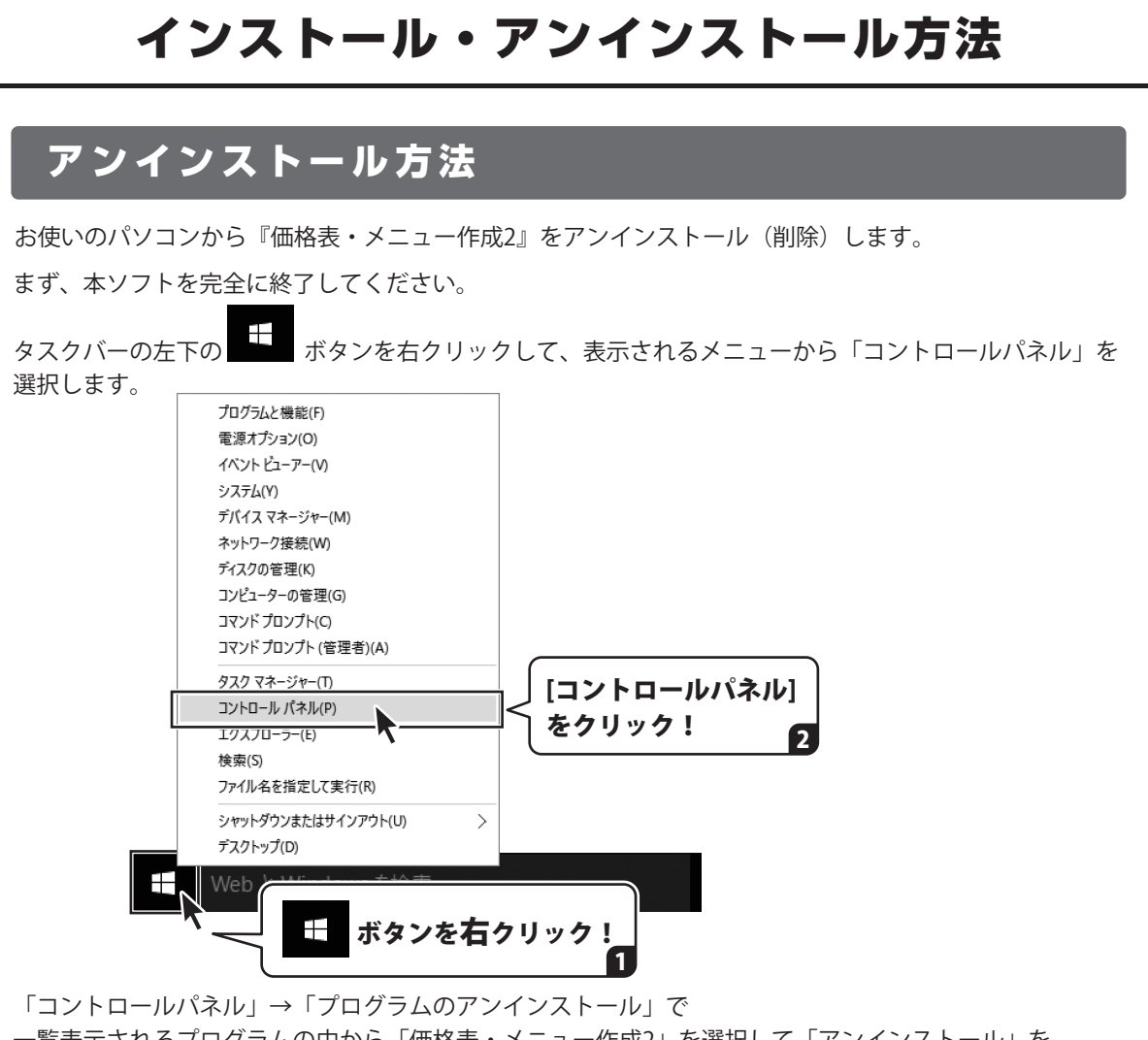

一覧表示されるプログラムの中から「価格表・メニュー作成2」を選択して「アンインストール」を クリックすると、確認メッセージが表示されますので、はい ボタンをクリックすると アンインストールが実行されます。

※Windows OSが8.1の場合、タスクバーの左下の まず ボタンを右クリックして、

 表示されるメニューから「コントロールパネル」→「プログラムのアンインストール」を選択して アンインストールを行ってください。

※Windows OSが8の場合、タスクバーの左下あたりにマウスカーソルを合わせます。

小さいスタート画面 ■ ■ が表示されますので、右クリックをして、表示されるメニューから 「コントロールパネル」→「プログラムのアンインストール」を選択してアンインストールを行ってください。

### ※Windows 0Sが7の場合、 セノ ボタン→「コントロールパネル」→

「プログラムのアンインストール」を選択してアンインストールを行ってください。

# インストール・アンインストール方法

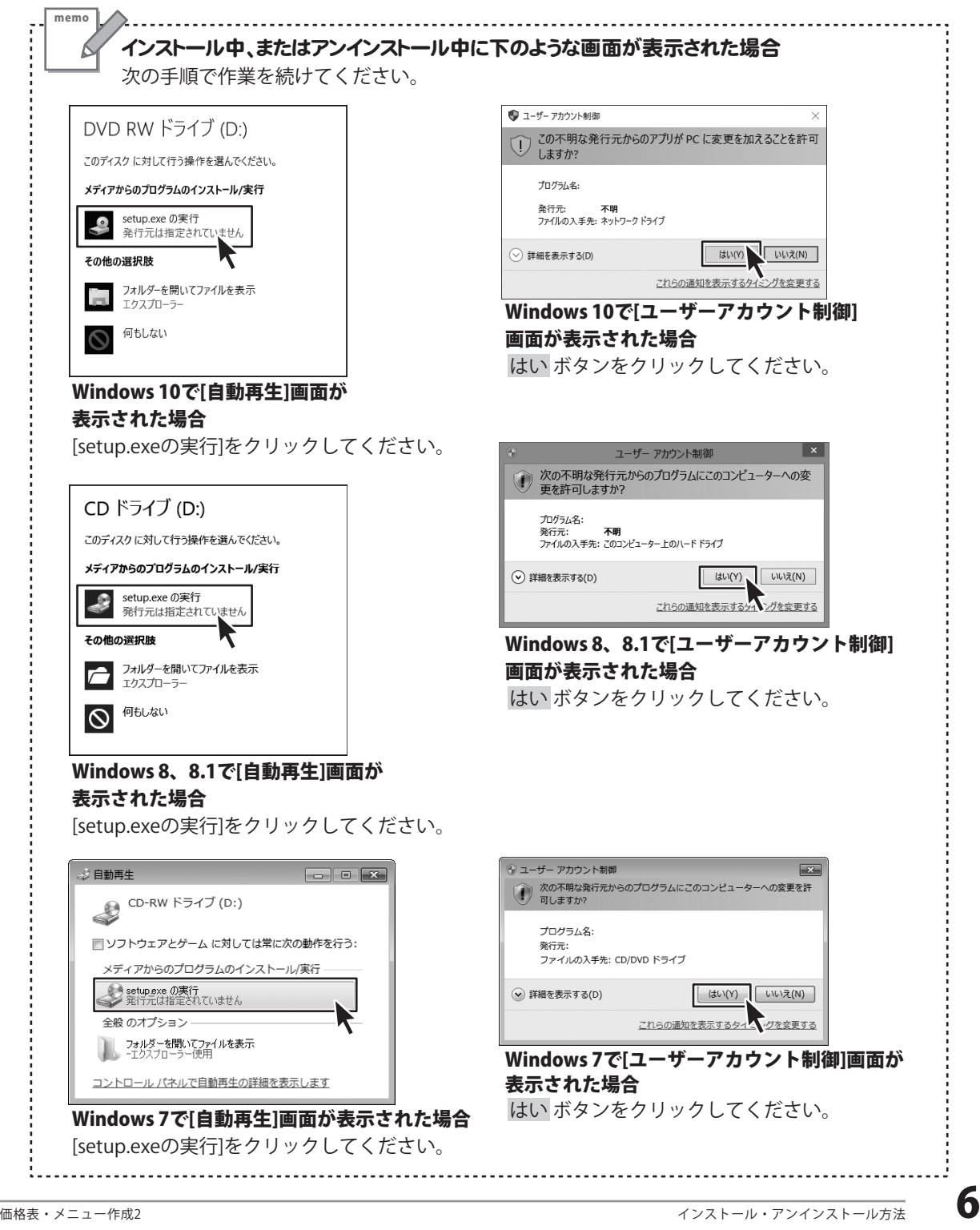

### 起動方法

### デスクトップショートカットからの起動

正常にインストールが完了しますと、デスクトップに下の様なショートカットアイコンができます。 ダブルクリックをすると、ソフトが起動します。

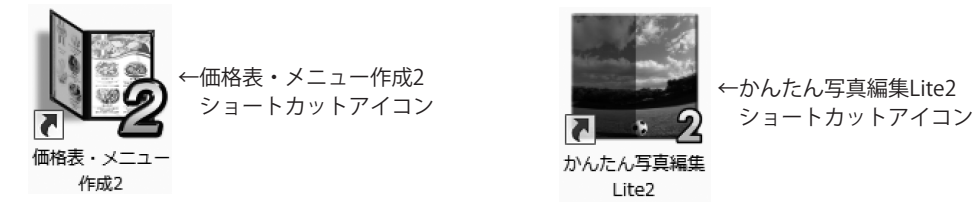

### スタートメニューからの起動(Windows 10 / 7)

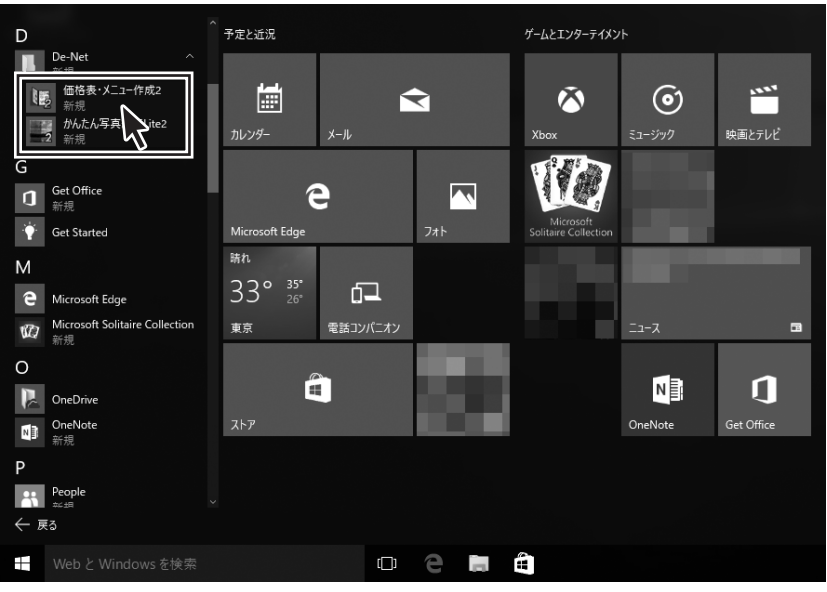

タスクバーの左下の ボタンをクリックして、 「すべてのアプリ」→「D」→「De-Net」とたどって「価格表・メニュー作成2」 を クリックしますと、本ソフトが起動します。

※Windows OSが7の場合、 おりボタンをクリックして「すべてのプログラム」→「De-Net」→ 「価格表・メニュー作成2」とたどって「価格表・メニュー作成2」をクリックしますと、 本ソフトが起動します。

### 起動方法

### スタート画面 (Windows 8、8.1) からの起動

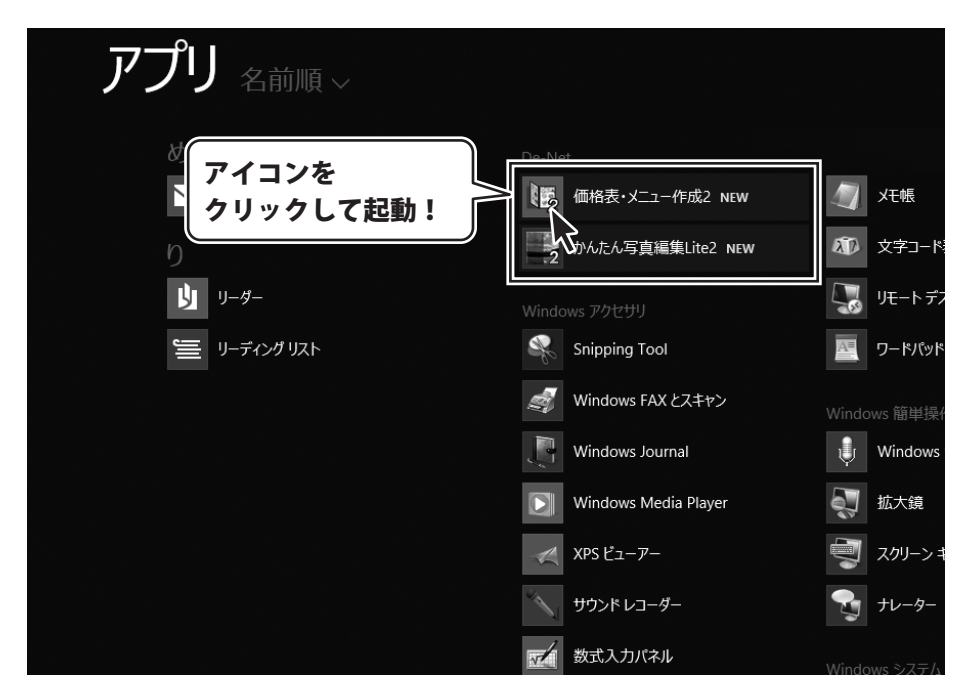

タスクバーの左下あたりにマウスカーソルをあわせます。

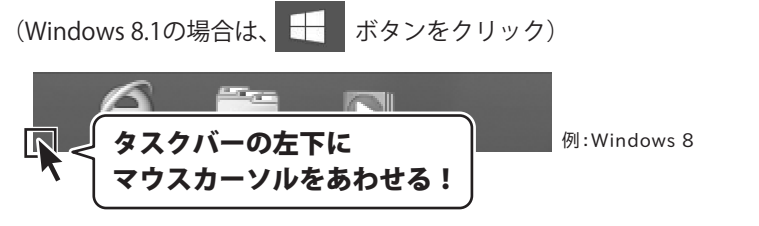

小さいスタート画面が表示されますので、クリックをします。

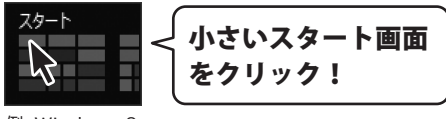

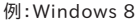

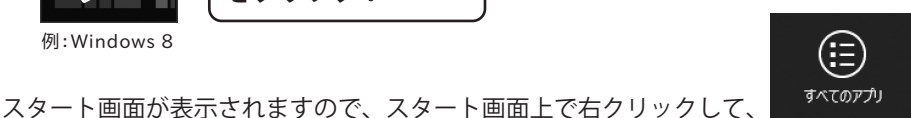

(Windows 8.1の場合は ボタン)をクリックして、「De-Net」→「価格表・メニュー作成2」 を クリックしますと、本ソフトが起動します。

### オンラインマニュアルのご案内

「価格表・メニュー作成2」のオンラインマニュアルをwebでご覧いただけます。 本書では、操作の概要をご案内していますが、オンラインマニュアルは、本書に掲載されていない 詳しい操作方法や、よくあるお問い合わせなどもご案内しています。

※オンラインマニュアルをご覧になるには、インターネット環境が必要です。

ソフトを起動すると、ランチャー画面が表示されますので、操作方法 ボタンをクリックしてください。

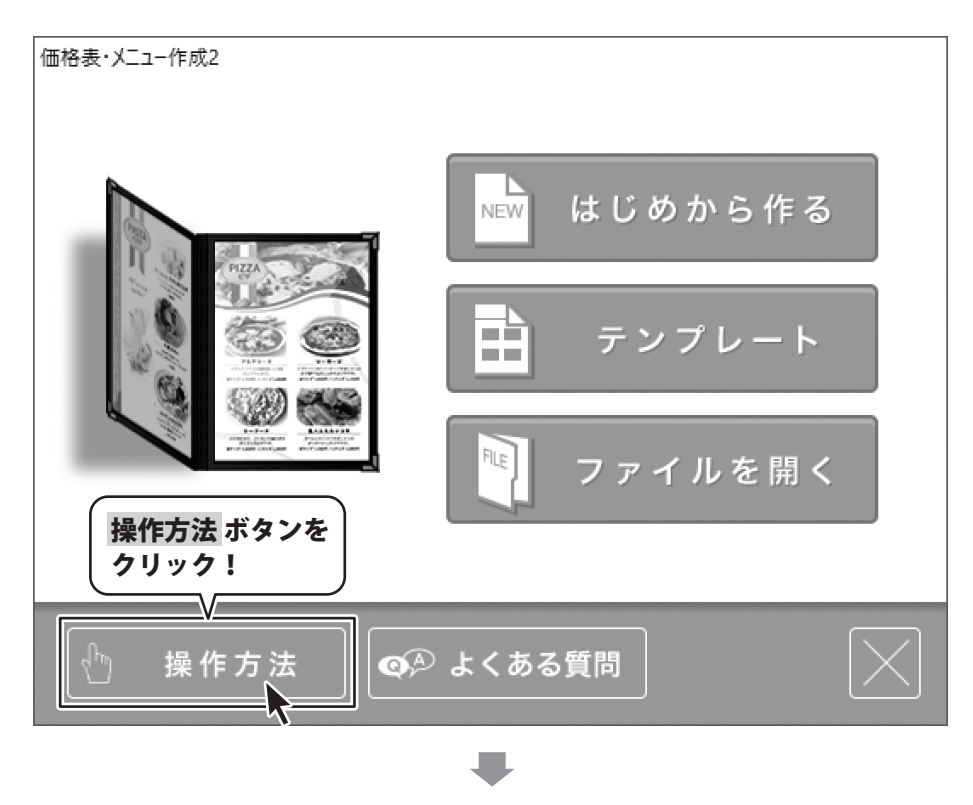

オンラインマニュアルが表示されます。

### ソフトウェアのアップデートについて

#### **ソフトウェア最新版について**

下記、弊社ホームページよりソフトウェアの最新情報をご確認ください。 ソフトウェア最新版をホームページよりダウンロードを行い、お客様がお使いのソフトウェアを 最新のソフトウェアへ更新します。ソフトウェア最新版をご利用いただくことで、より快適に 弊社ソフトウェアをご利用いただけます。

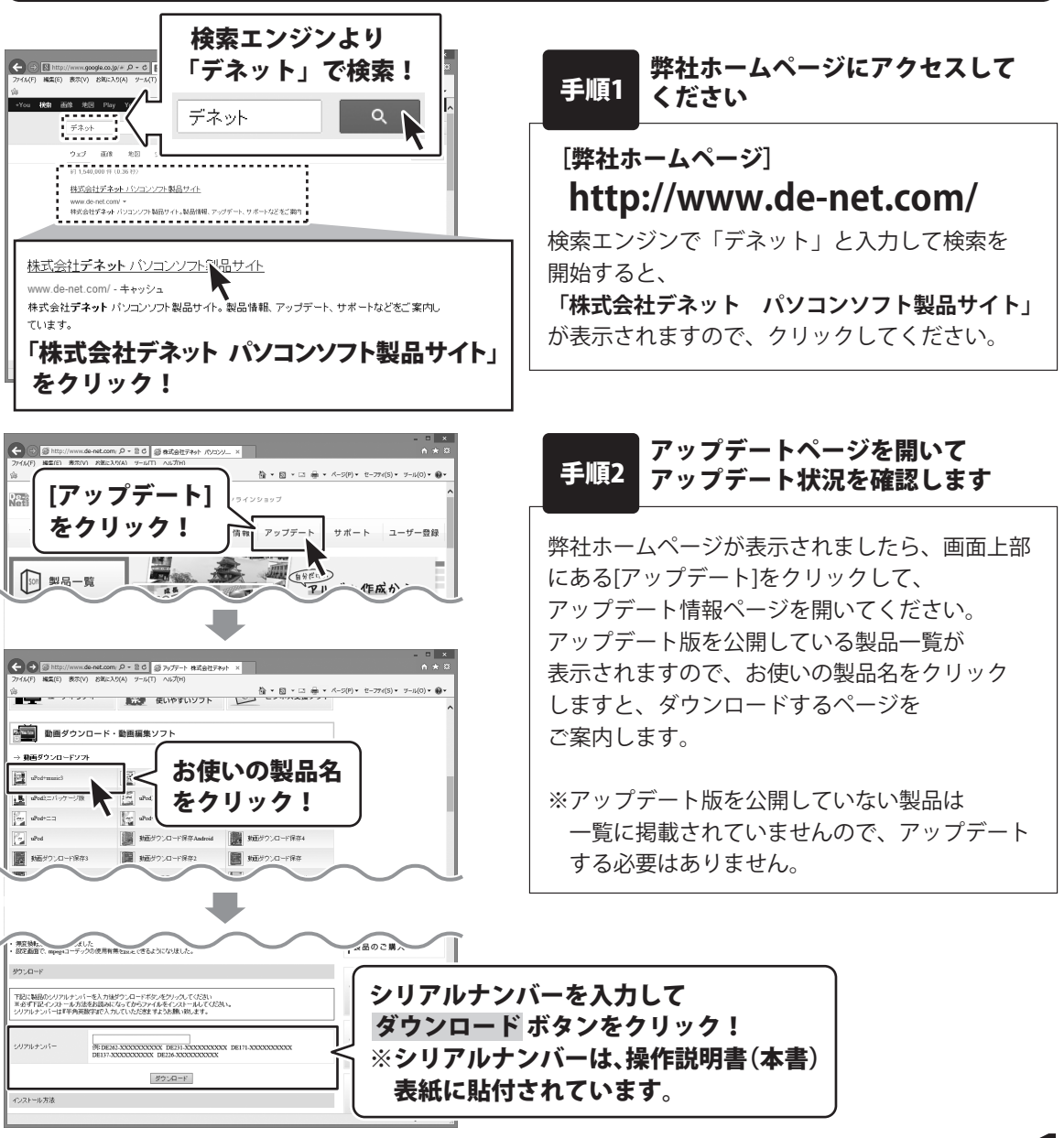

『価格表・メニュー作成2』は、飲食店用の写真付メニューや商品の価格表等を作成できるソフトです。

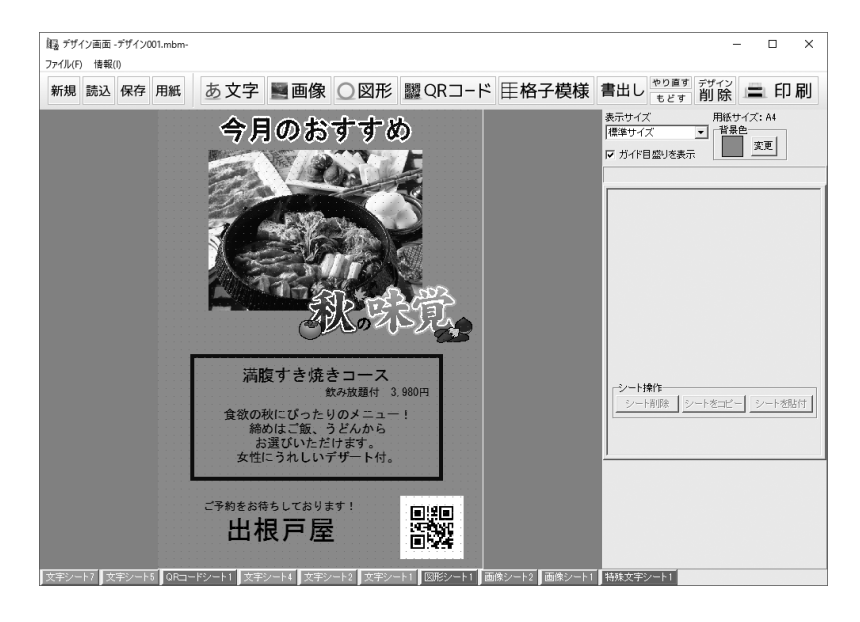

### 操作の流れ

### 1. デザインを作成する用紙の設定をします。

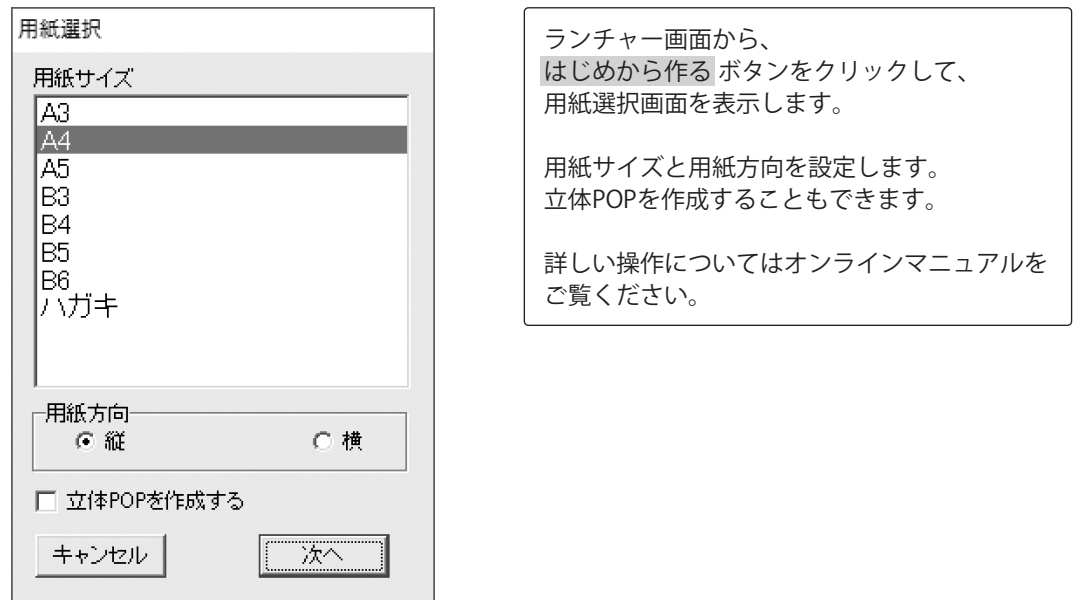

#### 2. デザインを作成します。

特殊文字、文字、図形、画像、QR コード、格子模様を配置して、デザインを作成します。

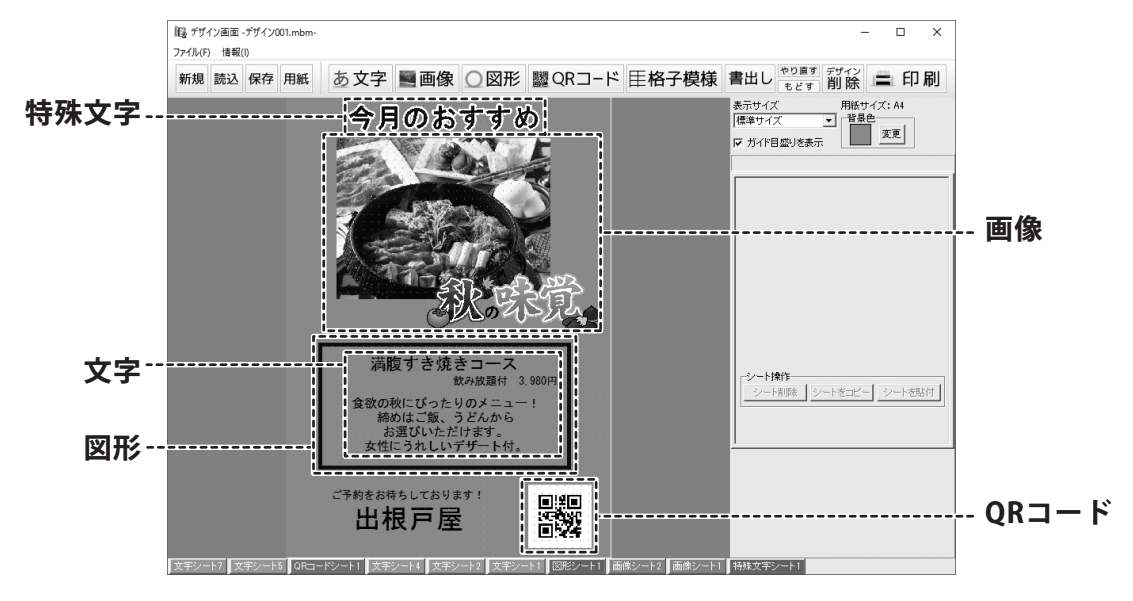

### 3. デザインを作成します。

拡大印刷機能を使用して、ポスターなどの大きなメニューを印刷することができます。

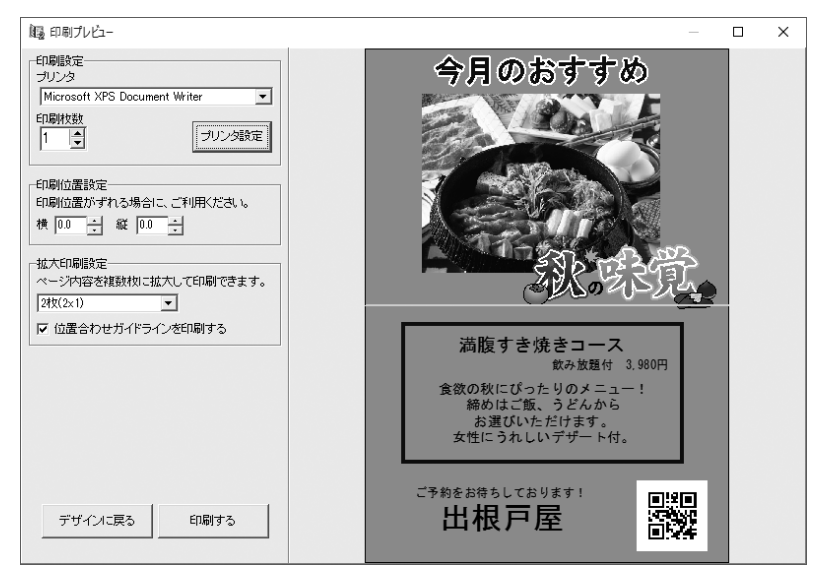

詳しい操作方法はオンラインマニュアルをご覧ください。

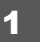

**11 背景色を設定します** 

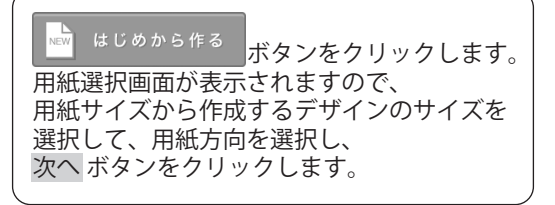

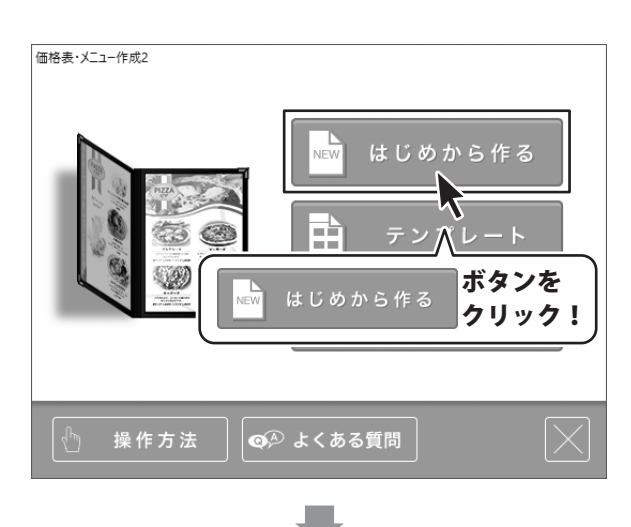

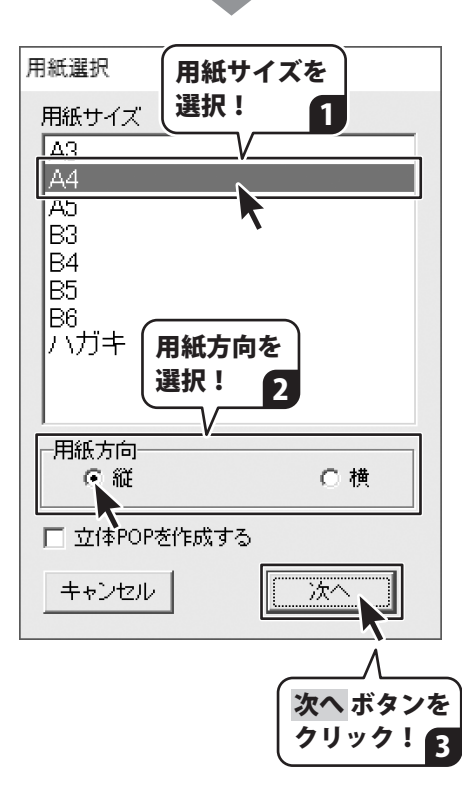

2 **背景色を設定します**

デザイン画面が表示されましたら、 用紙設定・表示設定エリアの背景色欄から 変更 ボタンをクリックします。 色の設定画面が表示されますので、 色を選択して、OK ボタンを クリックしますと、背景色が変更されます。

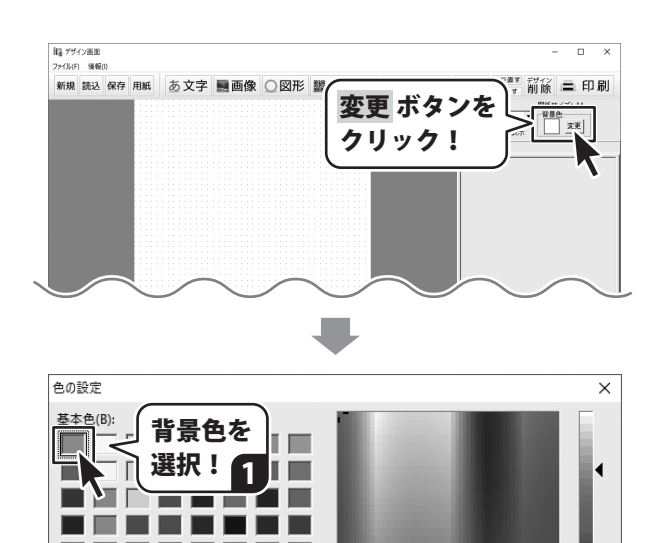

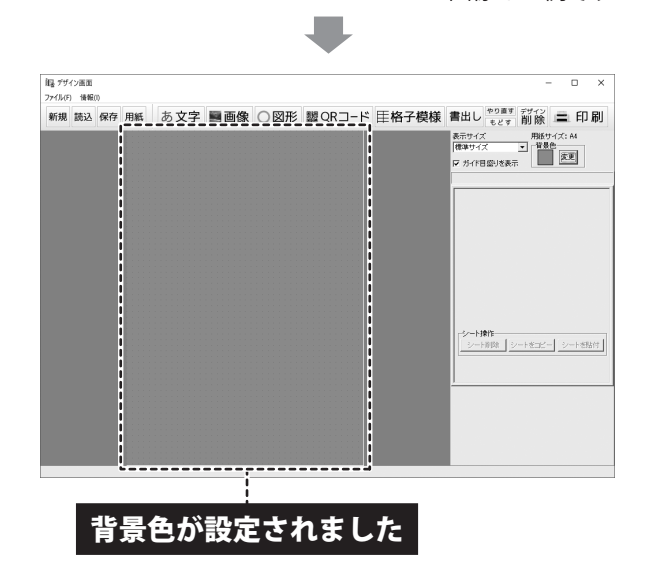

2

OK ボタンを クリック!

П

╻

л

**TELEVISION** 

. .

**---------**

作成した色(C):

ш . .

OK

※画像は一例です

鮮やかさ(S): 240 緑(G): 128 <sup>5</sup> | 純色(O) 明るさ(L): 180 | 青(U): 128

色合い(E): 0

色の追加(A)

赤(R): 255

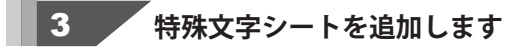

あ文字 ボタンをクリックすると 表示されるメニューから 特殊文字を選択しますと、特殊文字シートが 追加されます。

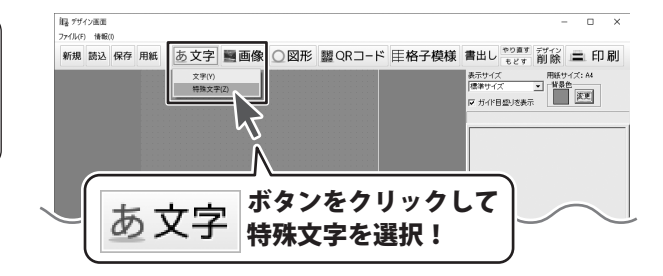

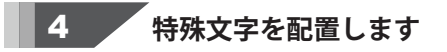

特殊文字シートが追加されましたら、 画面右側のシートの詳細 編集エリア内の 各項目を設定し、シートの位置とサイズを<br>調整します。

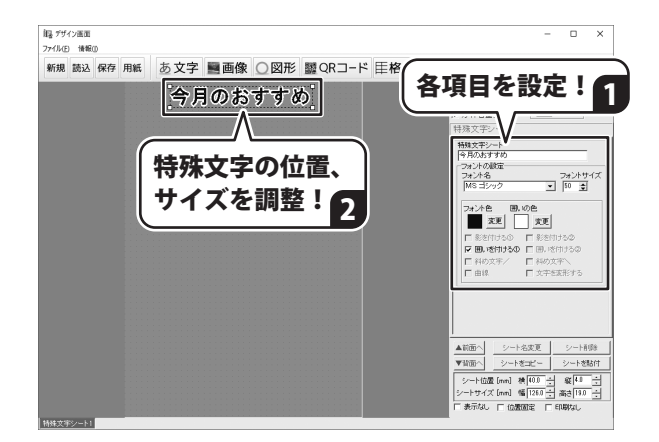

マウス操作でシートのサイズ・位置変更をする 各シートはマウス操作でサイズと位置を変更し、配置することができます。 <サイズ変更> おおし しょうかん しゅうしゃ く位置変更> 点線枠の四隅にある□にマウスを合わせて、 点線の枠内をクリックしたままマウスを移動すると、 クリックしたままマウスを移動! 点線枠の位置を変更できます。  $\sqrt{\frac{1}{2}}$ V  $\mathbf k$ -E クリック! X, クリック! 51.1.1.1 Associas

memo

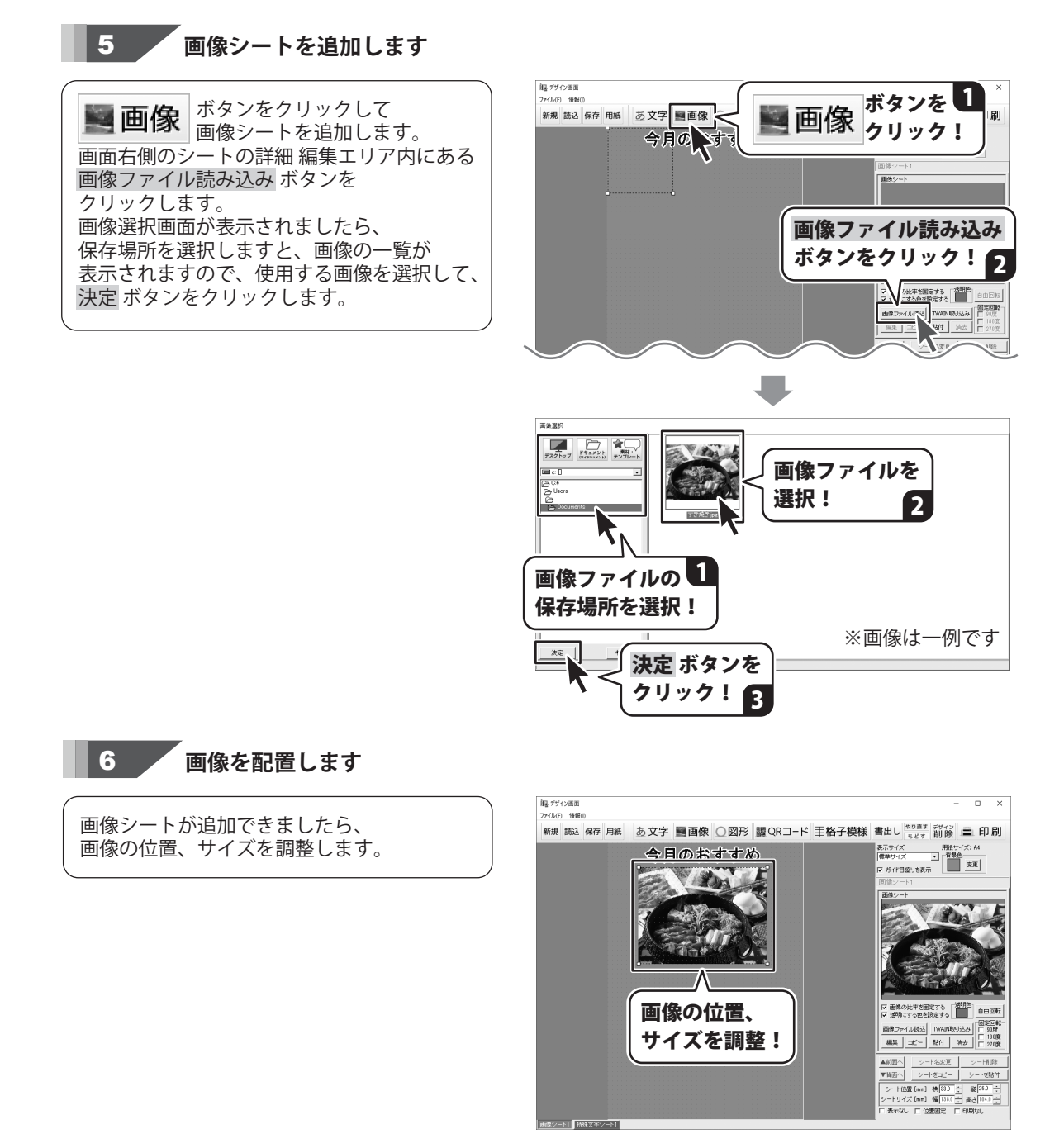

細 デザイン画面 4世 ノンコンmidi<br><mark>ファイル(F) - 博報(!)</mark>

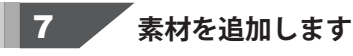

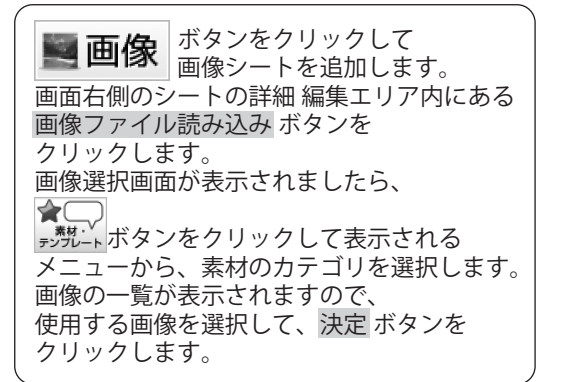

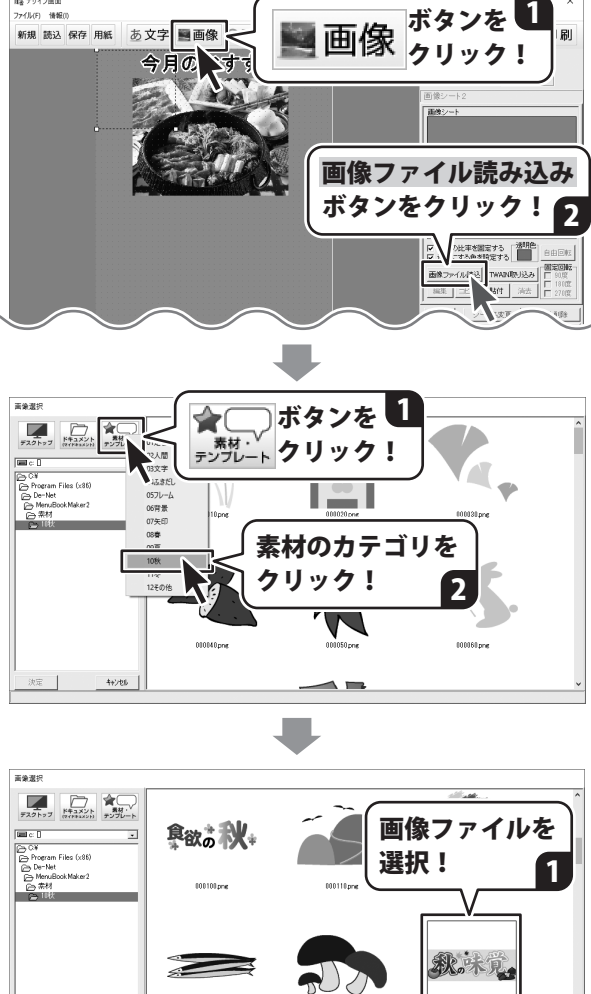

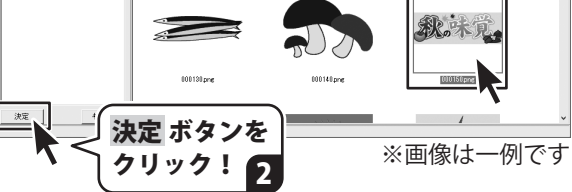

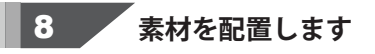

画像シートが追加できましたら、 画像の位置、サイズを調整します。

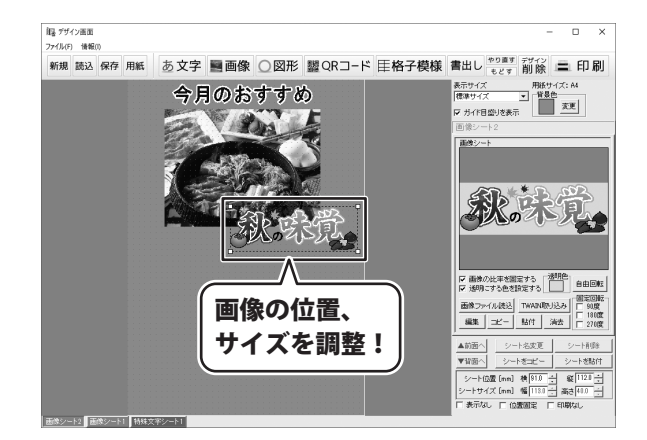

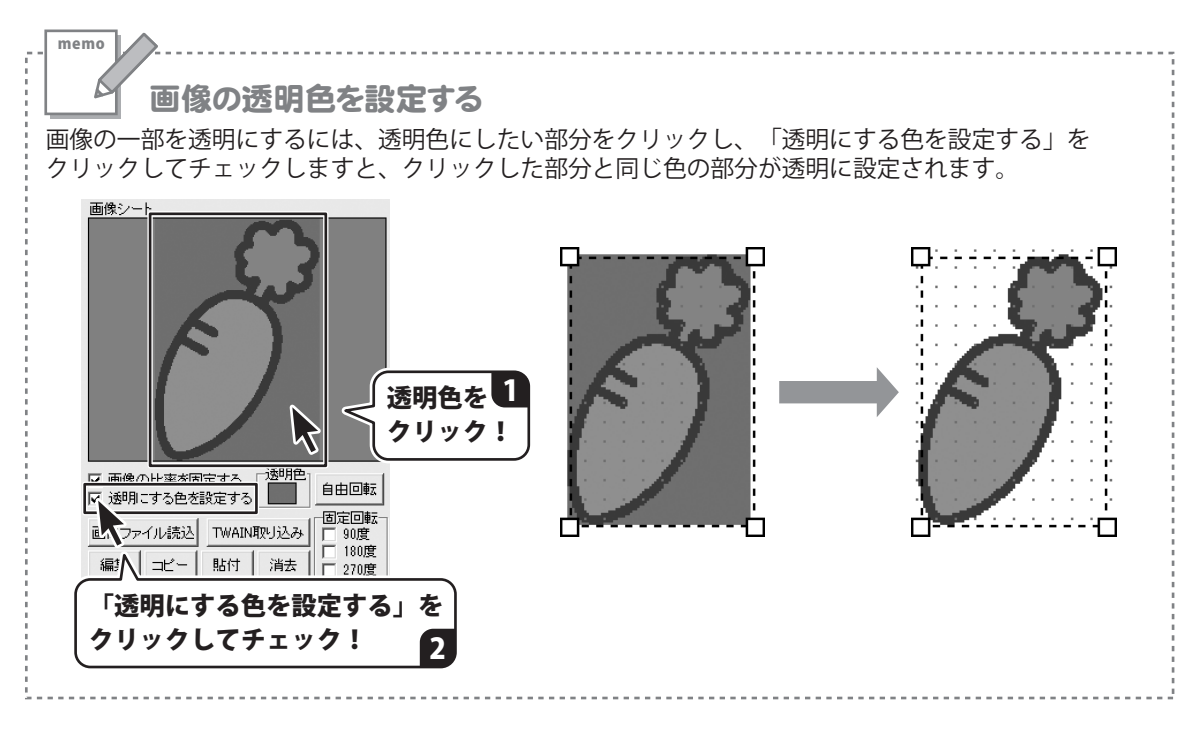

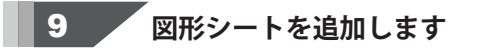

 $\mathbb{E} \mathbb{E}$   $\mathbb{E} \left| \frac{\vec{r}^2}{\vec{r}^2} \right|_{\mathcal{F}^2}$  図形シートを追加します。 図形シートが追加されますので、画面右側の シートの詳細 編集エリア内の各項目を設定し、 位置とサイズを調整します。

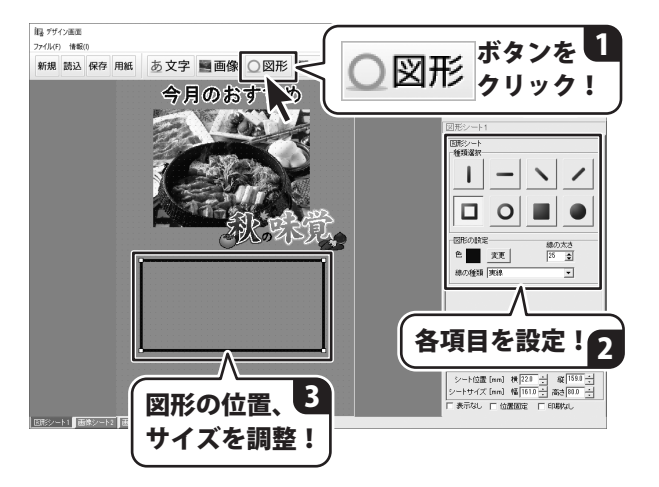

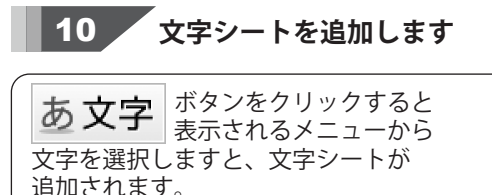

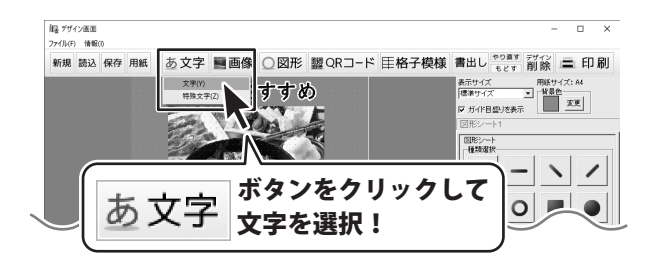

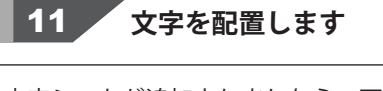

文字シートが追加されましたら、画面右側の シートの詳細 編集エリア内の各項目を設定し、 位置とサイズを調整します。

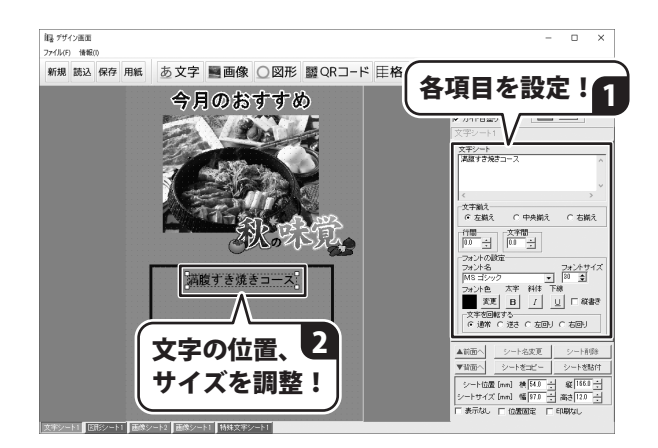

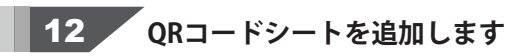

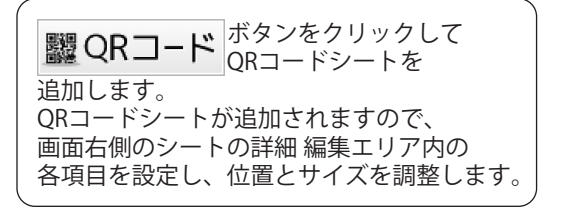

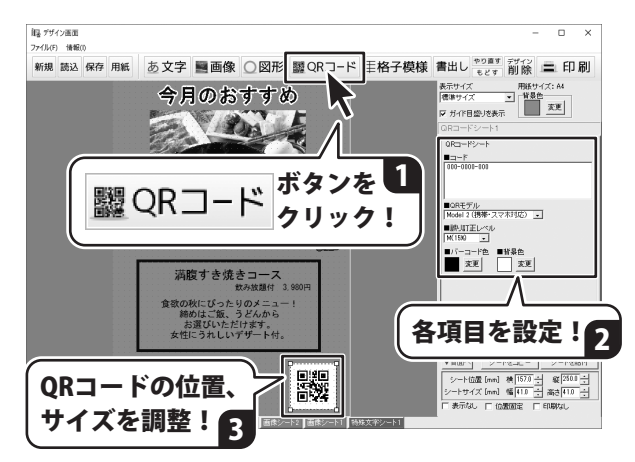

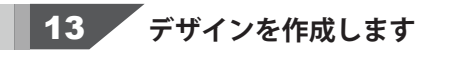

その他必要に応じてシートを追加して、 デザインを作成します。

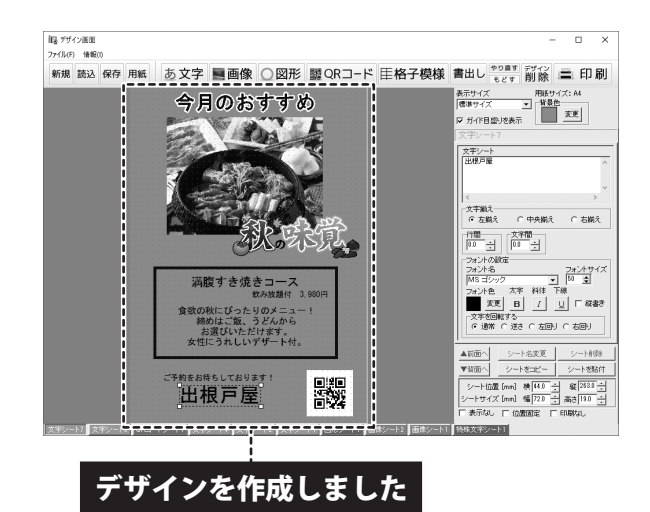

# デザインを保存する

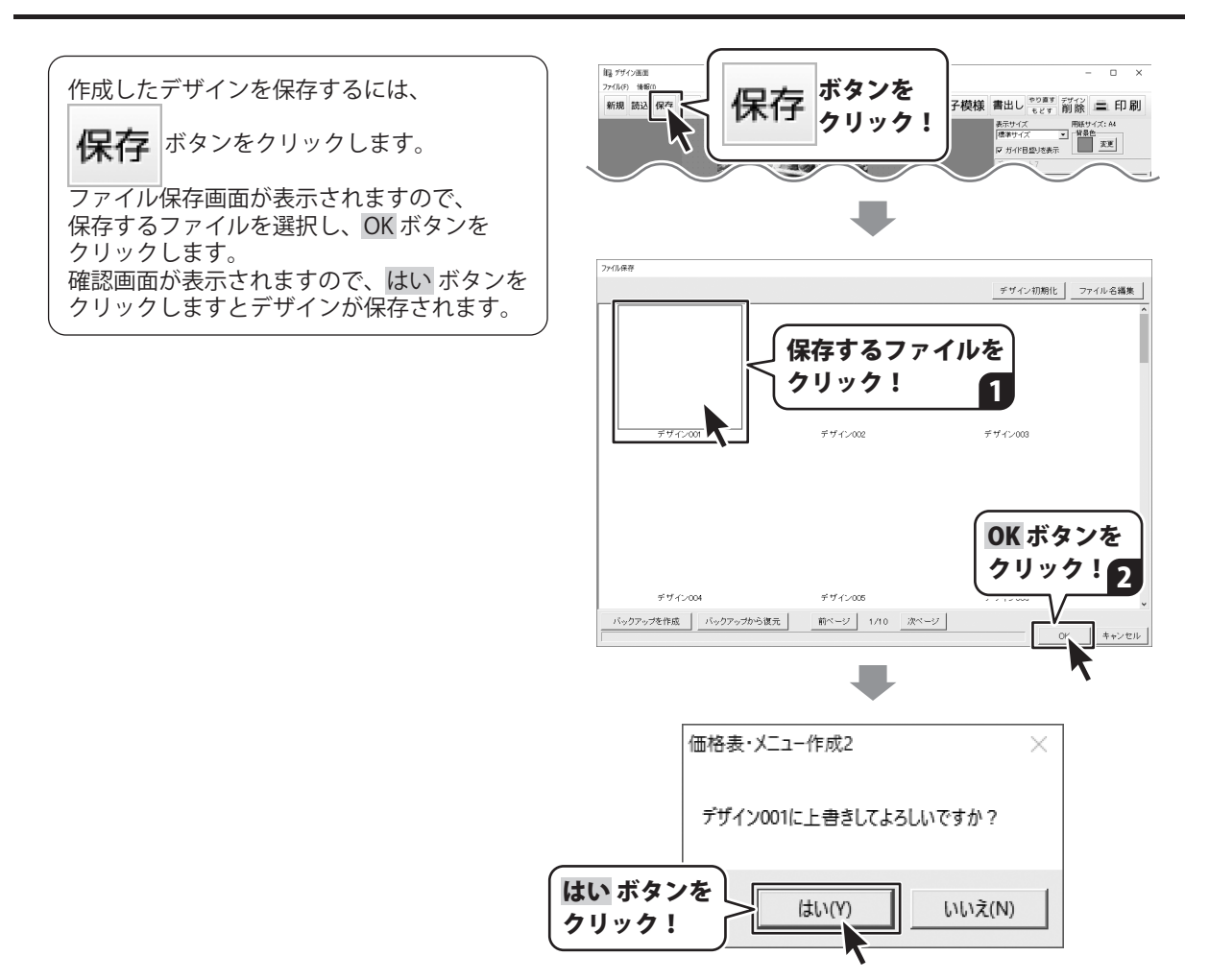

# デザインを印刷する

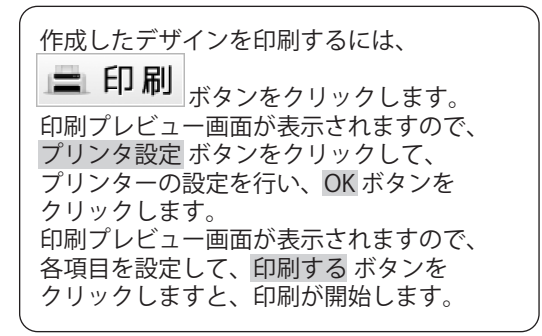

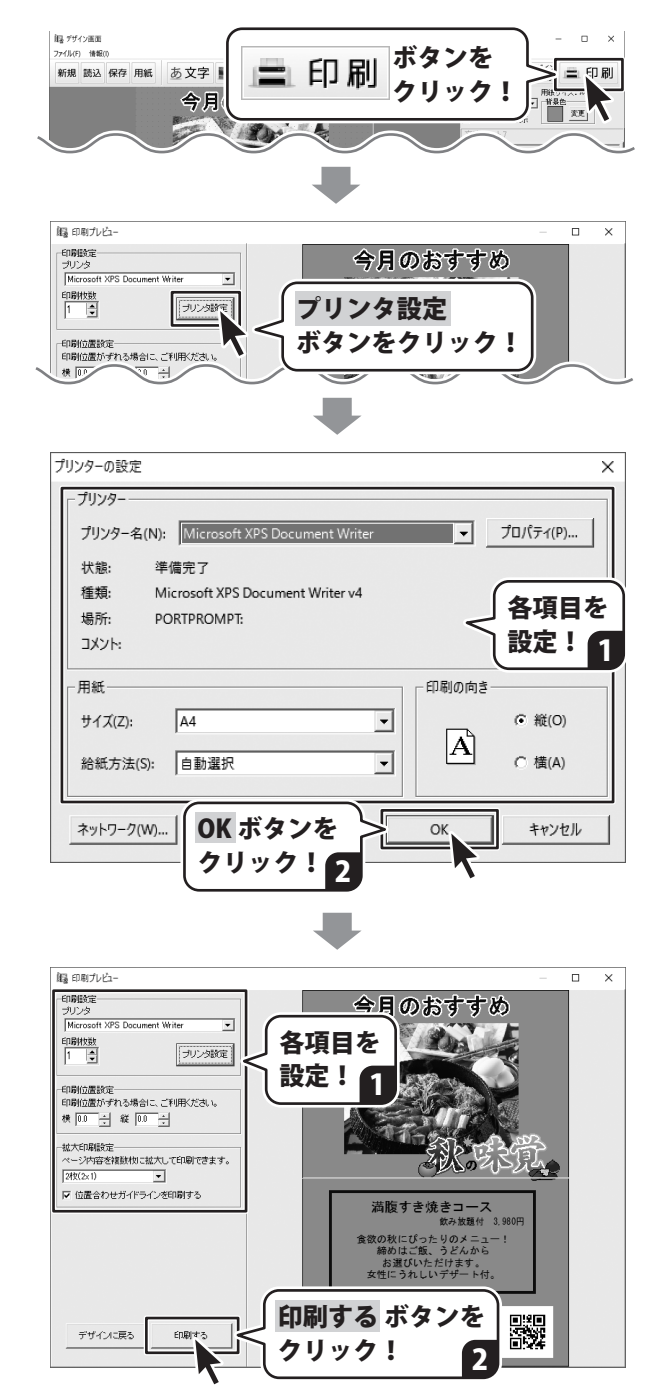

### ダウンロードサービスのご利用方法

「価格表・メニュー作成2」を購入し、ユーザー登録をしていただいたお客様には、 弊社ホームページから「価格表・メニュー作成2」を5回までダウンロードすることができます。 ネットブックご利用のお客様、CD、DVDドライブがないパソコンをご利用のお客様はソフトウェアを ダウンロードしてお使いいただくことができます。

#### ■ユーザー登録時のメールアドレスが必要です。 ■製品のシリアルナンバーをご用意ください。

※最新版プログラム(アップデート)がある場合はそちらをご利用ください。 最新版プログラムについては10ページをご覧ください。 ※ダウンロードとはお客様のパソコンに外部のファイルが保存されることをいいます。 ※ユーザー登録がお済みでない場合には、弊社ホームページからユーザー登録を行ってください。 ※本サービスは、サービスの一部または全てを終了することがあります。これによりユーザーおよび 第三者に損害が生じた場合、理由の如何を問わず一切の責任を負わないものとします。

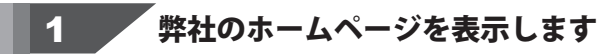

お使いのブラウザーを起動して、アドレス 欄に弊社ホームページのURL

#### http://www.de-net.com/

を入力します。(ここでは、Internet Explorer を例に説明します)

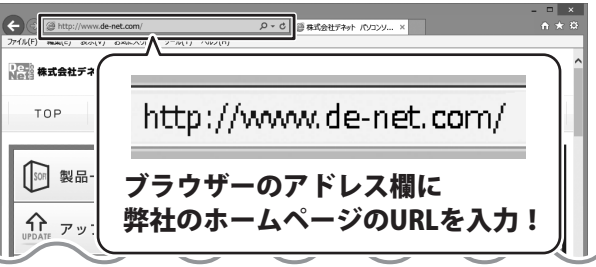

### 2 / 「ソフトウェアダウンロードサービス」ページを表示します

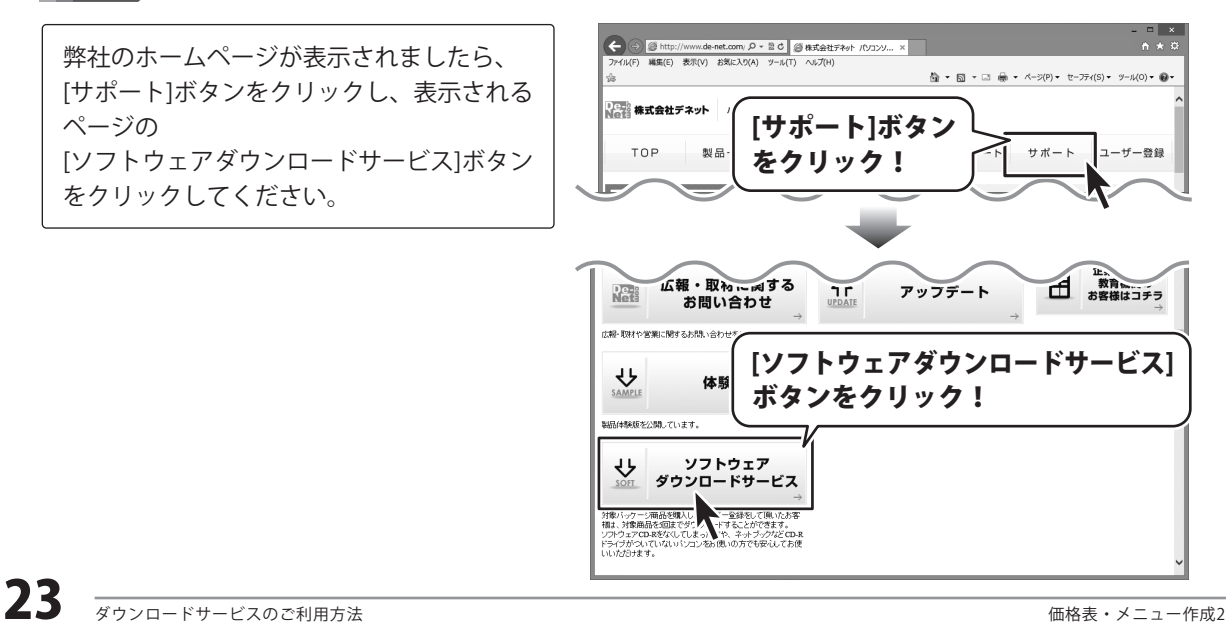

### ダウンロードサービスのご利用方法

3 / 「ソフトウェアダウンロードサービス」ページ内の各項目を設定、入力します

ソフトウェアダウンロードサービスページ が表示されましたら、注意事項を確認し、 各項目を設定、入力してください。 すべての設定、入力が終わりましたら、 発行 ボタンをクリックします。

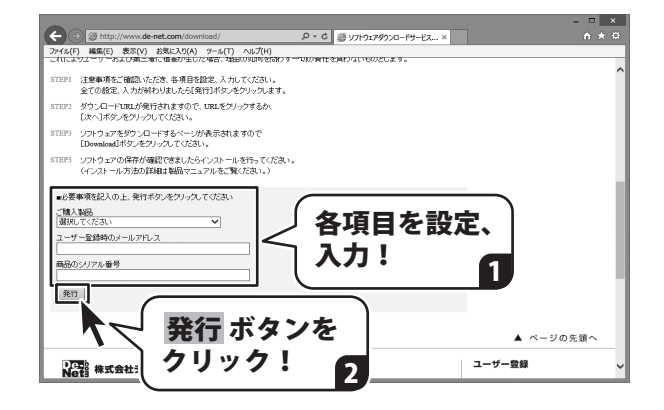

#### ファイルをダウンロードします 4

ダウンロードURLが発行されますので、 URLをクリックするか、 次へ ボタンを クリックしてください。

ソフトウェアをダウンロードするページが 表示されますので、 Download ボタンを クリックしてください。

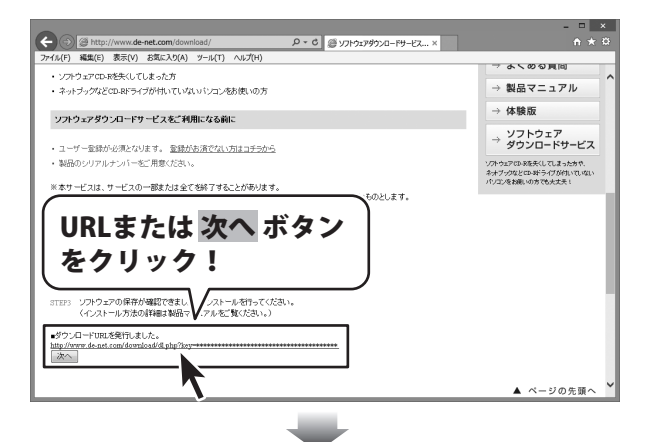

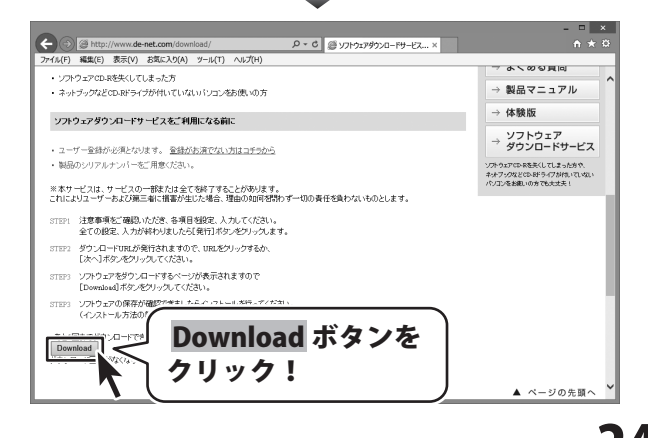

# ダウンロードサービスのご利用方法

ファイルのダウンロード画面が表示され ましたら、 保存 ボタンの▼をクリックします。

[名前を付けて保存]画面が表示されます ので、ソフトウェアの保存場所を選択して、 保存 ボタンをクリックしてください。

[setup.exeはダウンロードしたユーザー数 が少ないため、PCに問題を起こす可能性が あります。]という画面が表示されました ら、 実行 ボタンをクリックします。

[WindowsによってPCが保護されました] という画面が表示されましたら、 [詳細情報]をクリックします。

詳細情報が表示されますので、 内容を確認し、実行ボタンをクリック します。

設定した場所にソフトウェアが保存され、 インストールがはじまりますので、 必要に応じてインストールを行って ください。

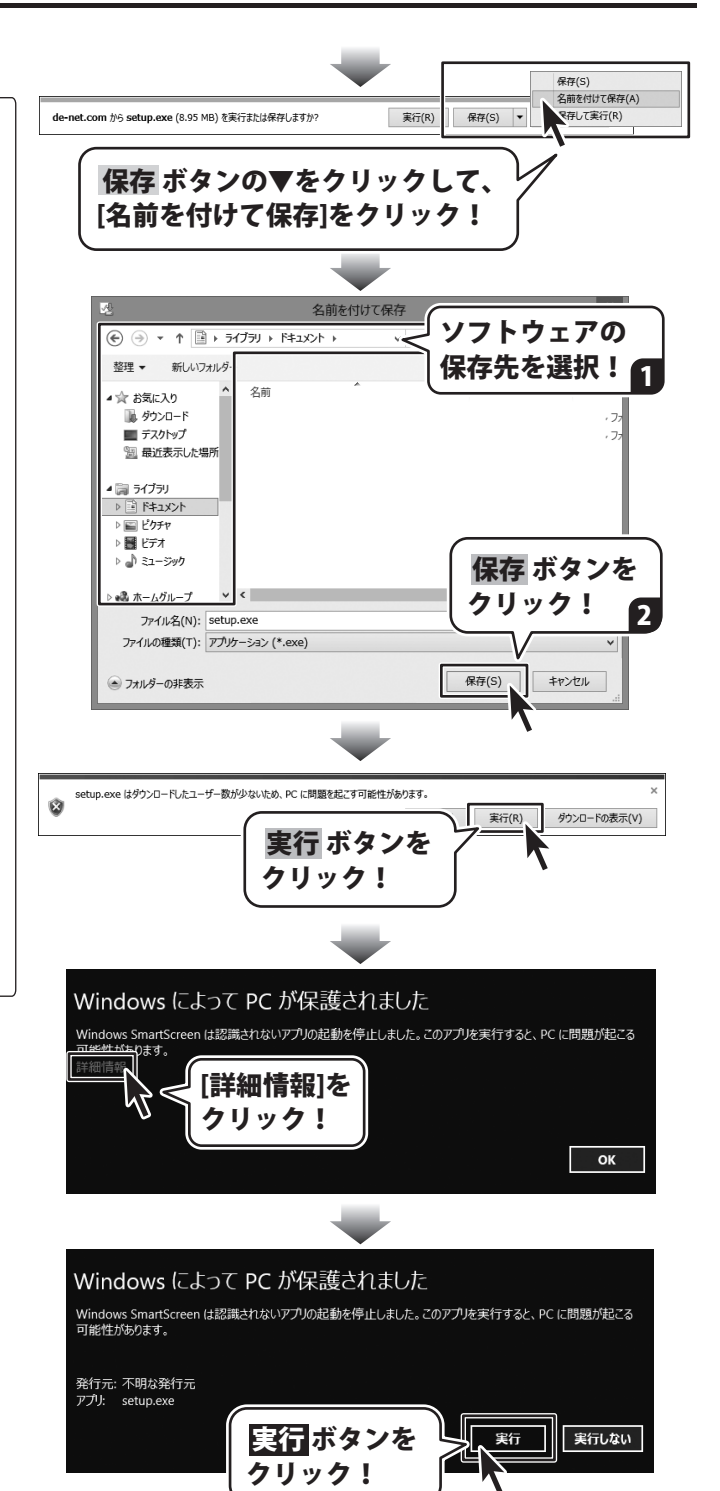

#### お問い合わせをいただく際はユーザー登録が必須となります。

#### ユーザー登録はこちら http://www.de-net.com/user/

#### お問い合わせについて

※お問い合わせ窓口や、各種サービスは変更することがあります。

事前に弊社ホームページhttp://www.de-net.com にて最新情報をご確認ください。

e-mailでのお問い合わせの際には、『ご連絡先を正確に明記』の上、サポートまでお送りくださいます様、 よろしくお願い申し上げます。

お客様よりいただいたお問い合わせに返信できないということがあります。

お問い合わせを行っているのにも関わらず、サポートからの返事がない場合、弊社ユーザーサポートまで ご連絡が届いていない状態や、返信先が不明(正しくない)場合が考えられますので、宛先(メール)の確認を お願いいたします。

弊社ホームページ上からサポート宛にメールを送ることも可能です。

メールでご連絡の場合、下記項目を事前にご確認の上お伝えください。

○ソフトのタイトル・バージョン

- 例:「価格表・メニュー作成 2」
- ○ソフトのシリアルナンバー

※操作説明書(本書)の表紙に貼付されています。

○ソフトをお使いになられているパソコンの環境

・OS及びバージョン

例:Windows 8.1 64bit

- Windows Update での最終更新日○○年○月○日
- ・ブラウザーのバージョン
	- 例: Internet Explorer 10
- ・パソコンの仕様
	- 例: NFC XXXX-XXX-XX / Pentium Ⅲ 1GHz /
	- HDD 500GB / Memory 2GB
- ○お問い合わせ内容

 例:~の操作を行ったら、~というメッセージがでてソフトが動かなくなった □□□部分の操作について教えてほしい…etc

- ○お名前
- ○ご連絡先 ( 正確にお願いいたします )

メールアドレス等送る前に再確認をお願いいたします。

※お客様のメールサーバーのドメイン拒否設定により、弊社からのメールが受信されない場合があります。

#### お問い合わせ前にオンラインマニュアルもご確認ください。 オンラインマニュアルには、操作方法のほかに、画面の説明や よくあるお問い合わせ(Q&A)が掲載されています。

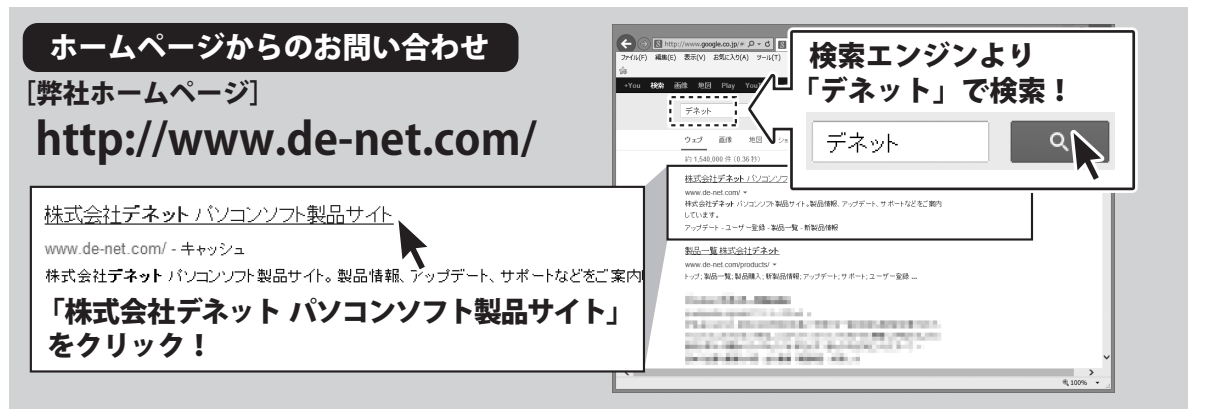

※サポート窓口やサービス内容は変更になる場合あります。弊社ホームページ にて最新情報をご確認ください。

#### [サポートページ]

#### **http://www.de-net.com/support.htm**

ソフトウェアの最新情報やよくあるご質問などを公開しています。 アップデート情報より、最新版のソフトウェアをダウンロードしてお使いいただけます。

#### [問い合わせページ]

#### **http://www.de-net.com/contact/**

よくある質問をご確認後、お問い合わせフォームにご記入いただき、メールを送信してください。

#### メールでのお問い合わせ

#### e-mail:ask99pc@de-net.com

**サポート対応時間 : 10:00~17:00 (土・日、祭日を除く)**

※通信料はお客様負担となります。

※パソコン本体の操作方法やその他専門知識に関するお問い合わせにはお答えできない場合があります。 ※お客様のご都合による返品はできません。 ※お問い合わせ内容によっては返答までにお時間をいただくこともあります。